# **User Manual**

# **SmartLite WebQuiz SQL Edition**

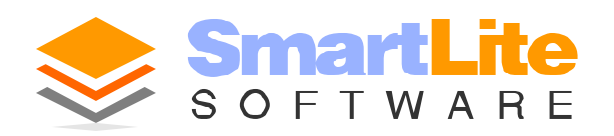

#### **SmartLite WebQuiz SQL**

#### **© 2008 SmartLite Software**

All rights reserved. No parts of this work may be reproduced in any form or by any means - graphic, electronic, or mechanical, including photocopying, recording, taping, or information storage and retrieval systems - without the written permission of the publisher.

Products that are referred to in this document may be either trademarks and/or registered trademarks of the respective owners. The publisher and the author make no claim to these trademarks.

While every precaution has been taken in the preparation of this document, the publisher and the author assume no responsibility for errors or omissions, or for damages resulting from the use of information contained in this document or from the use of programs and source code that may accompany it. In no event shall the publisher and the author be liable for any loss of profit or any other commercial damage caused or alleged to have been caused directly or indirectly by this document.

Last review: 22/05/2008 (dd/mm/yyyy)

# **Table of Contents**

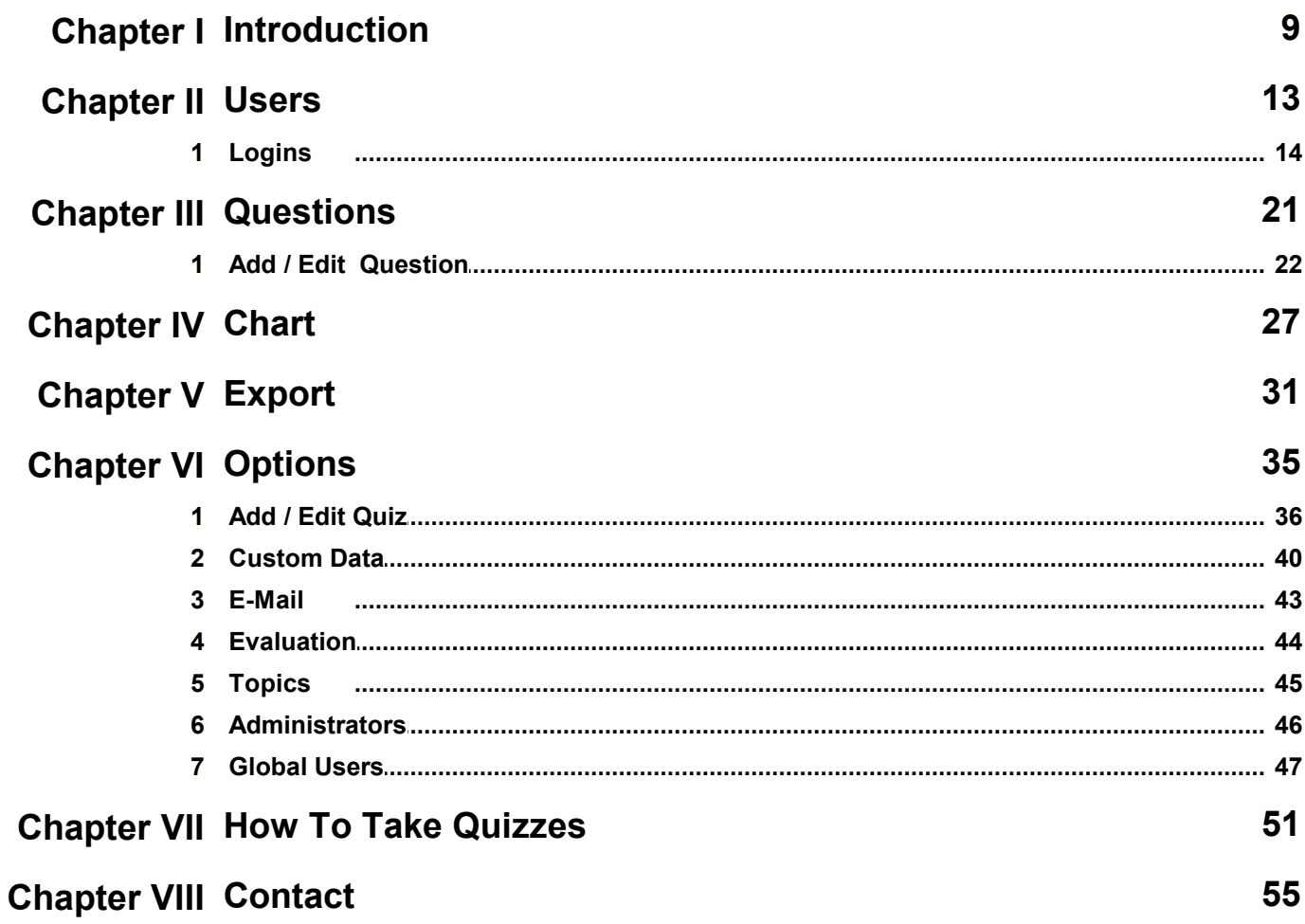

# **Introduction**

Chapter I

# **Chapter**

**I**

### **1 Introduction**

#### **Overview**

Welcome to the **WebQuiz SQL Edition** User Manual!

With this software you can create web assessments, quizzes and tests that are published directly to the Internet/Intranet and are then answered on-line.

Throughout this user manual, you will lean how to build quizzes, how to customize them and how your test takers can take them.

#### **WebQuiz SQL Edition Main Features:**

- You can **enter** questions, **define** options for the questions, **set** evaluations for the questions and **invite** users to take the quiz.
- Supports **five question types** multiple choice, multiple answer, true/false, fill-in-the-blank, essay.
- Supports the **inclusion of images and graphics** in questions.
- Customized **quiz evaluations** defined by the author of the quiz.
- The **random sequencing** of questions and answers is another option.
- As is selecting a **random number** of questions from the whole quiz database.
- You can categorize questions into **topics**
- Questions can be **time limited** for each quiz.
- Quiz answers are **automatically saved**.
- Users can be supported with **automatic e-mails.**
- **Quiz answers** can be **exported** for handling in other software.

# **Users**

Chapter II

# **Chapter II**

### **2 Users**

#### **Overview**

A **User** is someone whose details are already known and has previously taken the quiz that the administrator selected.

In brief this screen shows the **Users** that have taken a quiz, how long they took to do the quiz and their score for the quiz.You can view fuller details about the **Users** activities in the quiz by selecting the **Show User Details** icon.

- **Auto reload** determines how frequently the displayed screen is refreshed.
- **Import** you can import a list of users that have already taken the quiz (e.g. on paper)

#### **Find This Page**

- 1. Logon as an **Administrator**.
- 2. Select the **Users** option.

#### **Options for This Page**

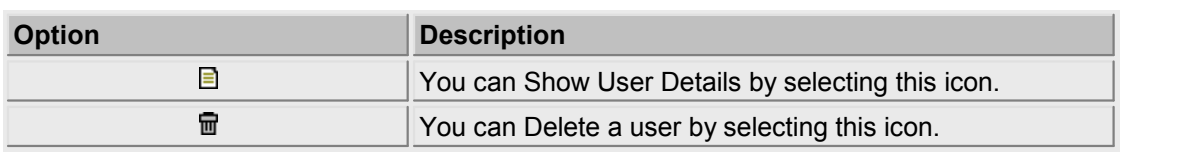

#### **Show User Details icon**

If you select the **Show User Details** icon, a popup window will appear with the following information.

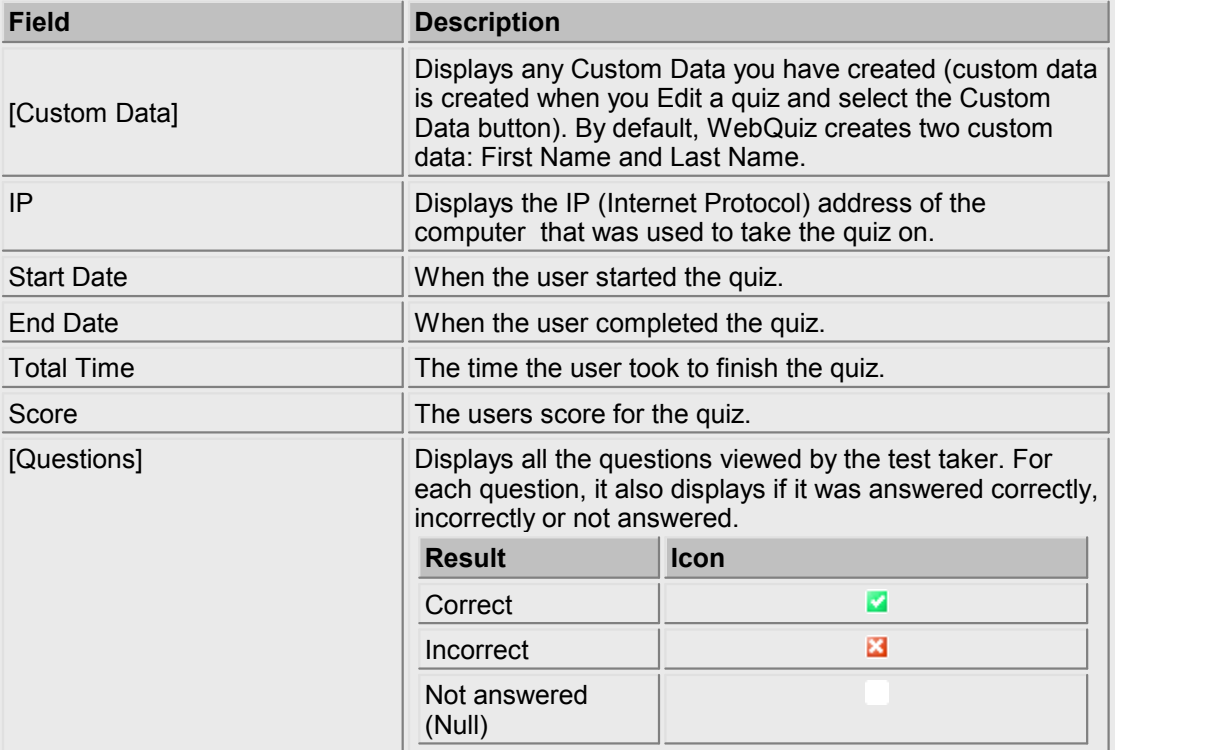

### **2.1 Logins**

#### **Overview**

**Logins** are users that are allowed to take a quiz. Adding at least one **Login** to a quiz changes the state of that quiz from public to private, ie. only allowed **Logins** can take the quiz. If a quiz is private, only **Logins** (with a valid username and password) can take it; if instead the quiz is public, anyone can take the quiz (no username/password is required).

In addition to **Logins**, quizzes can also be password-protected. See the chapter **Options**, **Add / Edit Quiz** for more information.

#### **Find this page**

- 1. Select the **Users** option
- 2. Select **Logins**

#### **Options for This page**

**Add** - Here you can create a new **Login** user for your quiz.

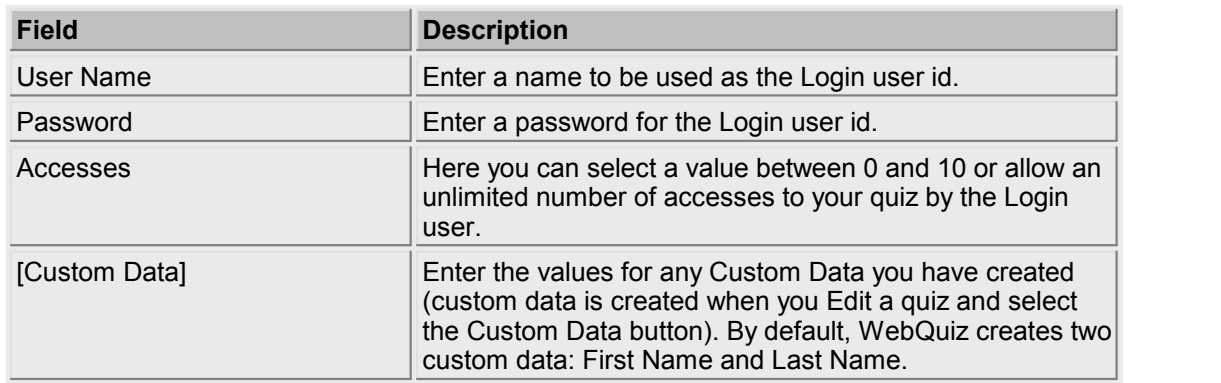

You can then **Save** or **Cancel** your entry.

(In this window you again have the option of **Editing** or **Deleting Login** users)

**Invite** - If, in **Custom Data** you have added **Custom Data** whose **Type** is set to **e-mail,** then you can send an **e-mail Inviting** a **Login** user to take the quiz.

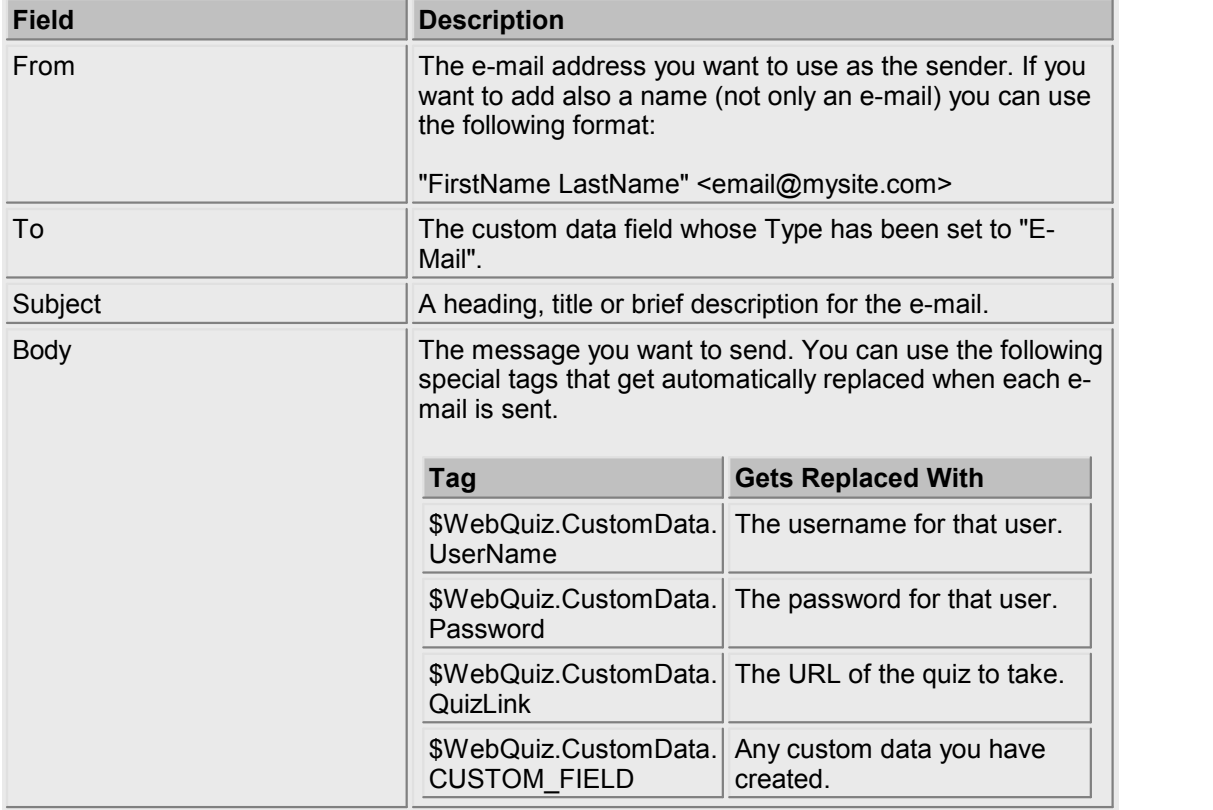

- Check the box(es) in the list for the **Login** users you want to send the **e-mail** to, then click **OK** to confirm.
- If you send the **e-mail** a message will appear on screen informing you how many **e-mails** have been sent.

(In this window you again have the option of **Editing** or **Deleting Login** users)

**Remind** - If, in **Custom Data** you have added **Custom Data** whose **Type** is set to **e-mail,** then you can send an **e-mail Reminding** a **Login** user to take the quiz. Reminders are only sent to users that, at the specified date, have not taken the quiz yet.

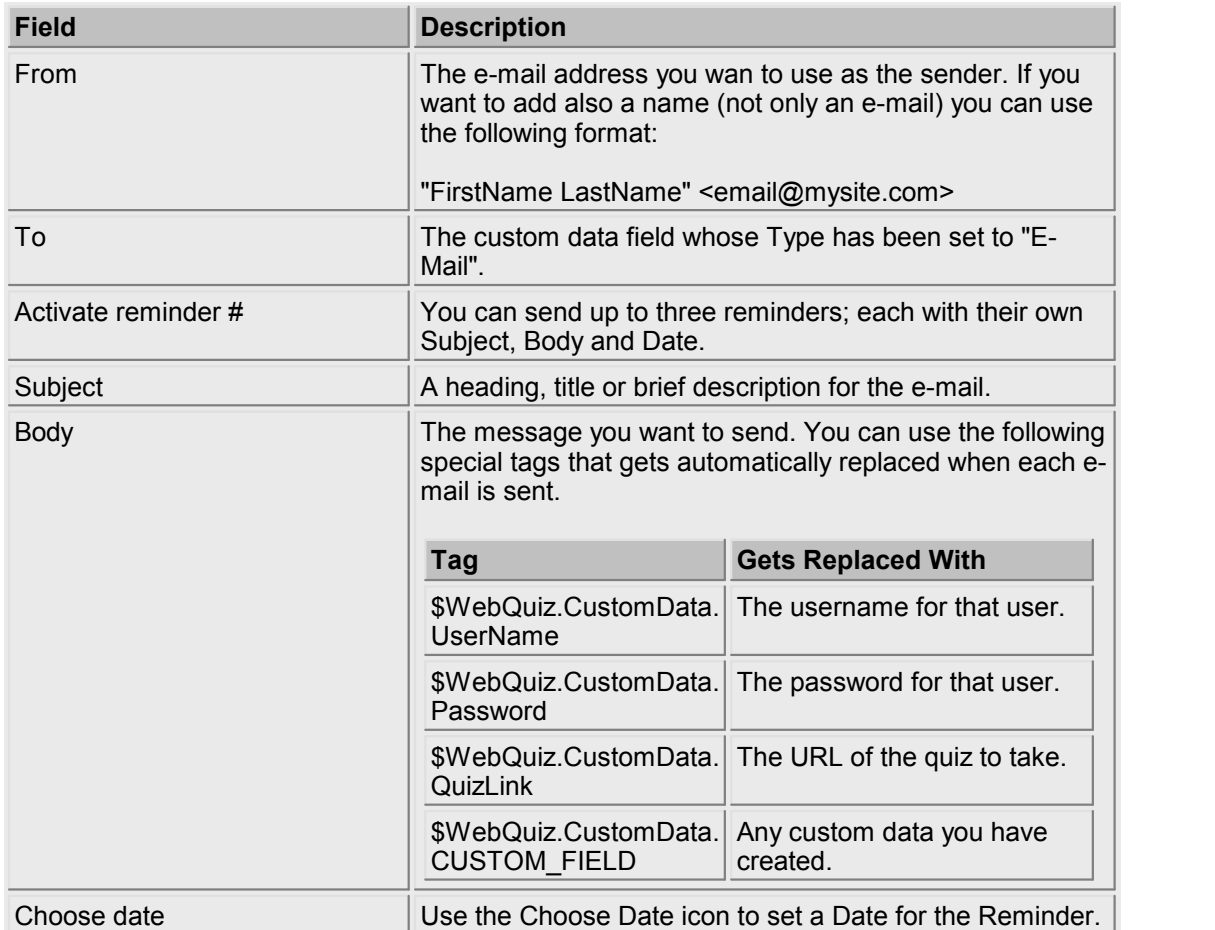

Click **Ok** to confirm. Reminders are then sent at the date you have specified.

(In this window you again have the option of **Editing** or **Deleting Login** users)

**Import** - Import your **Login** users from a text file.

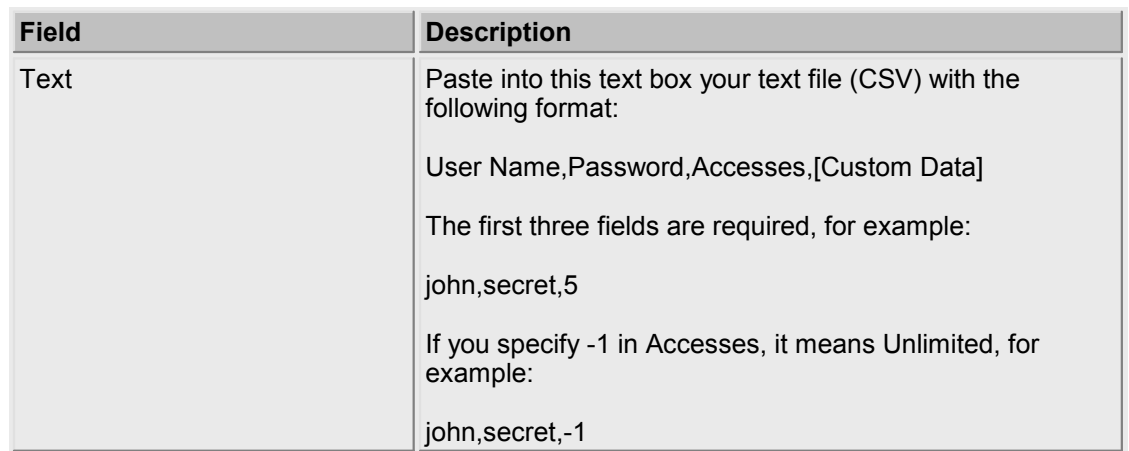

Choose **OK** to process your selection or **Cancel** to de-select it

(In this window you again have the option of **Editing** or **Deleting Login** users)

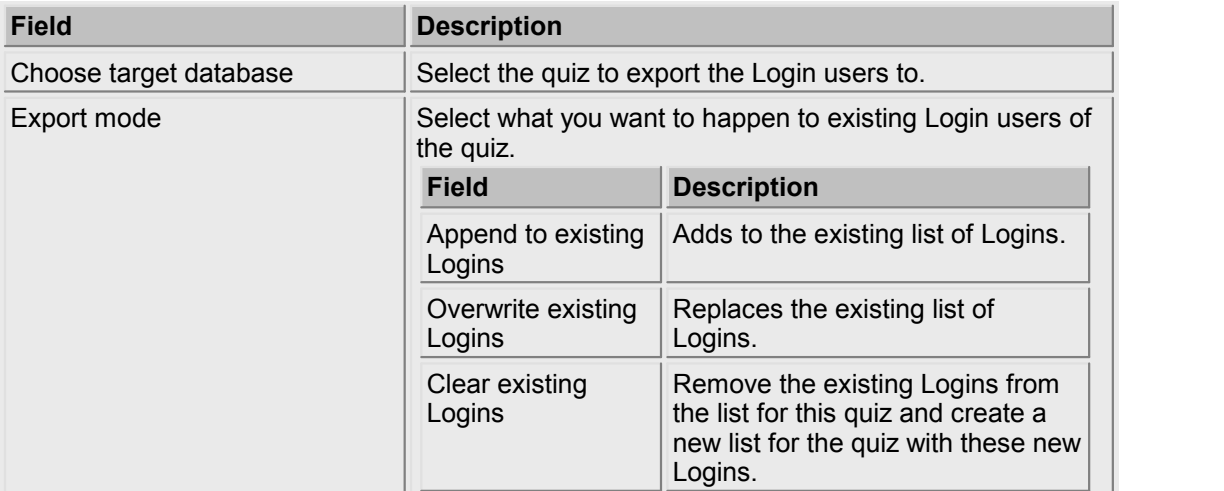

**Export** - Export your **Login** users to a different quiz database.

Choose **OK** to process your selection or **Cancel** to de-select it

(In this window you again have the option of **Editing** or **Deleting Login** users.)

# **Questions**

Chapter III

# **Chapter III**

## **3 Questions**

#### **Overview**

On selecting the **Questions** option the administrator is presented with a screen showing an overview of the selected quiz. In brief this screen shows the ID for the question, the questions and their possible answers and statistics relating to the answers selected by the quiz users. Further details for all of these functions are given below.

From here you can also **Edit** an existing question or **Add** a new question.

**Auto reload** - determines how frequently the displayed screen is refreshed.

#### **Find This Page**

- 1. Logon as an **Administrator**.
- 2. Select the **Questions** option.

#### **Options for This Page**

Select the **Add** button to add a new question.

For the displayed **Question** table.

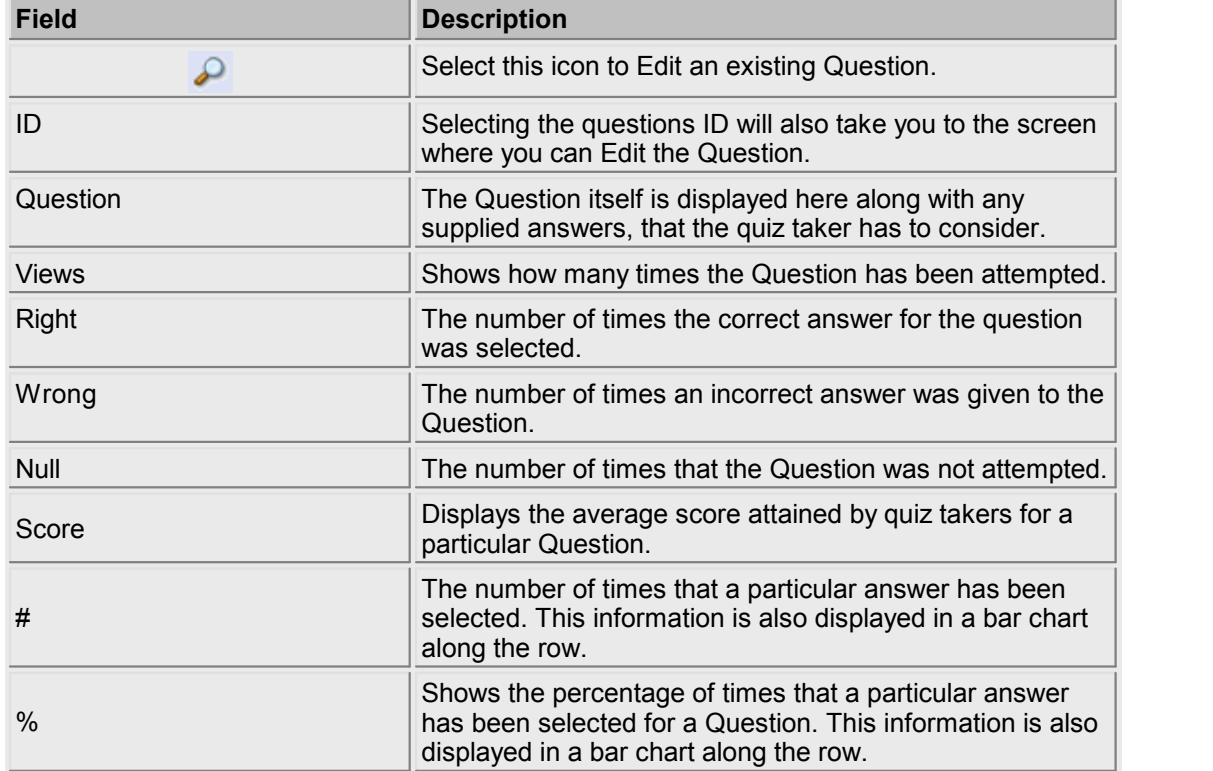

#### **3.1 Add / Edit Question**

#### **Overview**

You can **Edit an Existing Question** or **Add a New Question** here.

First you are presented with a screen showing an overview for the question. The fields in the table shown here are defined in the **Edit an Existing Question** table.

Having reviewed it, you can then choose either the **Edit** button or you could **Delete** the question by selecting the **Delete** button.

#### **Find This Page**

- 1. Select **Questions**.
- 2. Select the **Show Question Details** icon or the question **ID** or the **Add** question button.

#### **Options for This Page**

Selecting **Add** a **New Question** or **Edit** an **Existing Question** - leads to this table.

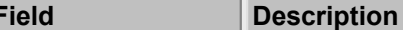

*© 2008 SmartLite Software*

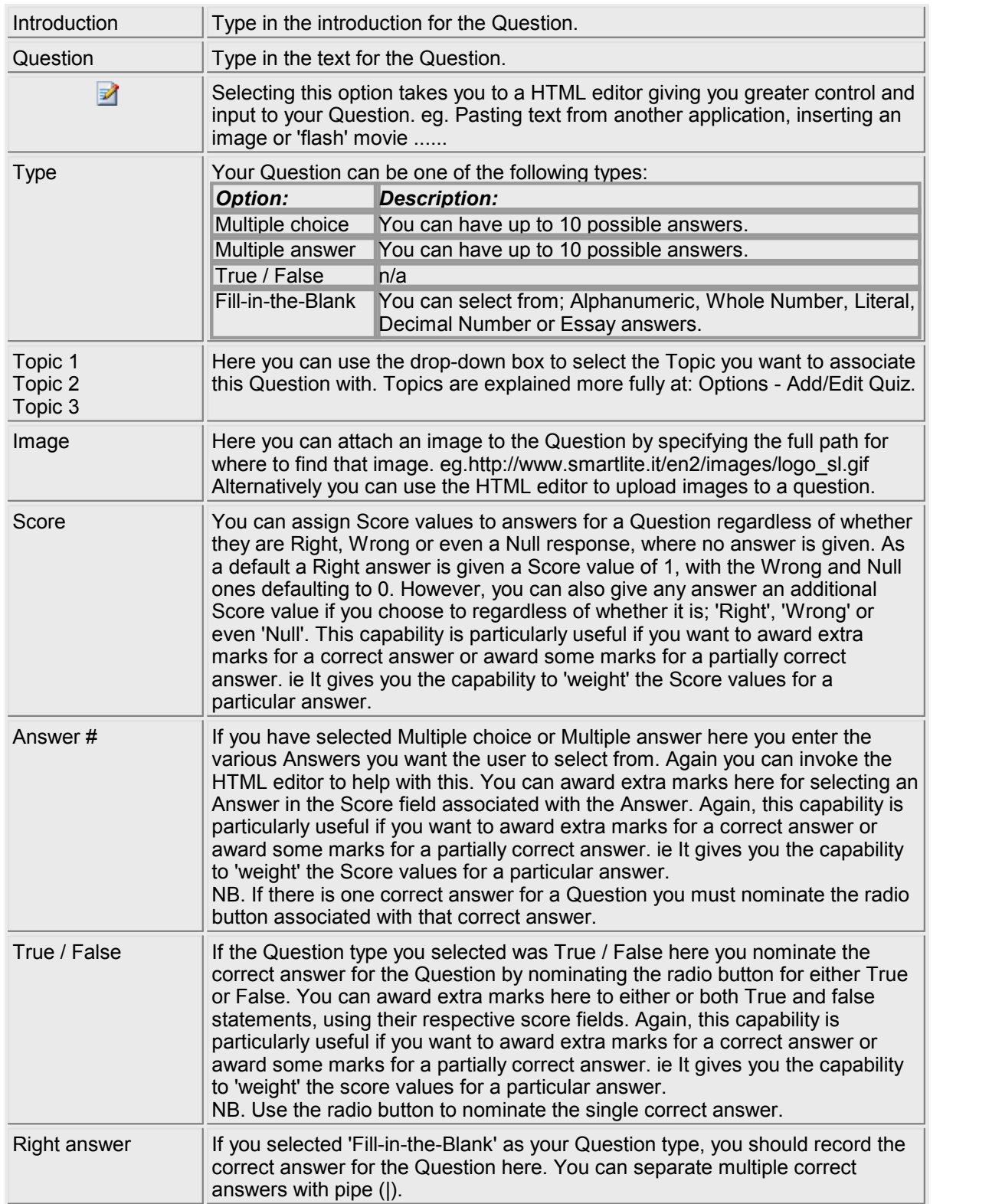

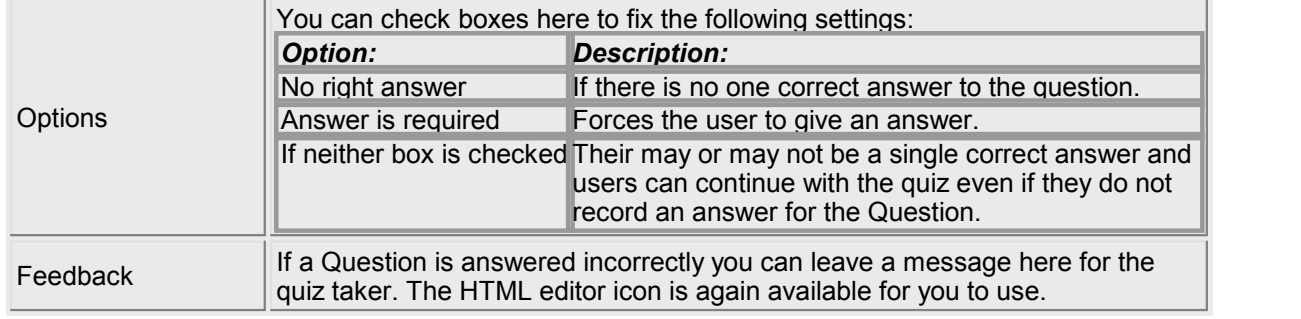

- You should then select a button to either **Save** or **Cancel** the **Edit** you have made.
- You can also use the **Print** button to **Print** your work and / or use the **Close** button.

# **Chart**

Chapter IV

# **Chapter IV**

### **4 Chart**

#### **Overview**

The screen first displayed when selecting the **Chart** option shows a graphical representation of how well the ten best users of the quiz are doing.

**Auto reload** - determines how frequently the displayed screen is refreshed.

#### **Find This Page**

1. Logon as an **Administrator**.

2. Select the **Chart** option.

#### **Options for This Page**

First, using the drop-down box you can select the order of the **Charts** displayed. Choose whether to have the **Top 10** shown first or the **Lowest Scores** shown first.

**Chart** - for the table displayed.

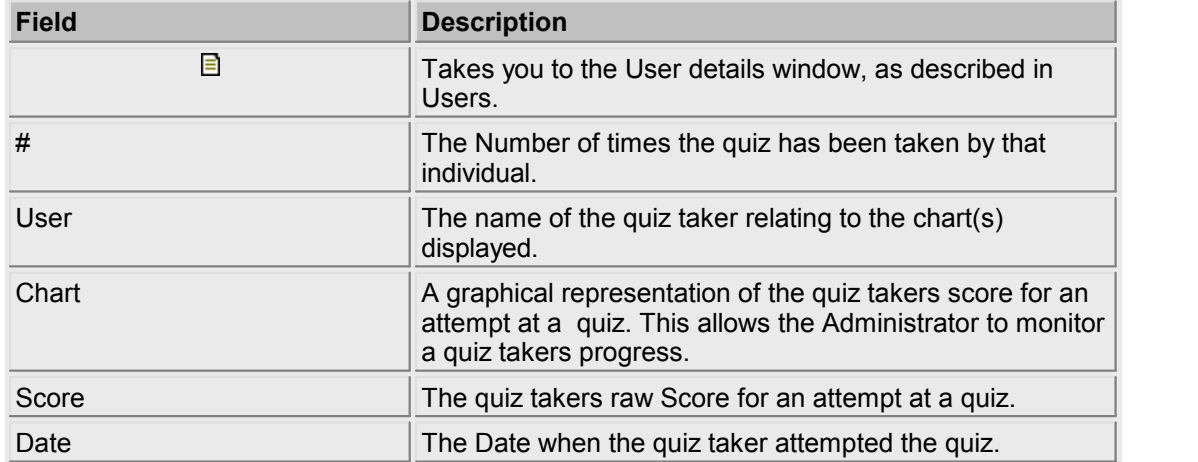

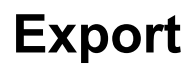

Chapter V

# **Chapter V**

## **5 Export**

#### **Overview**

You can **Export** your answers to read and handle them off-line.

#### **Find This Page**

- 1. Logon as an **Administrator**.
- 2. Select the **Export** option.

#### **Options for This Page**

#### How do you want to **Export** the answers?

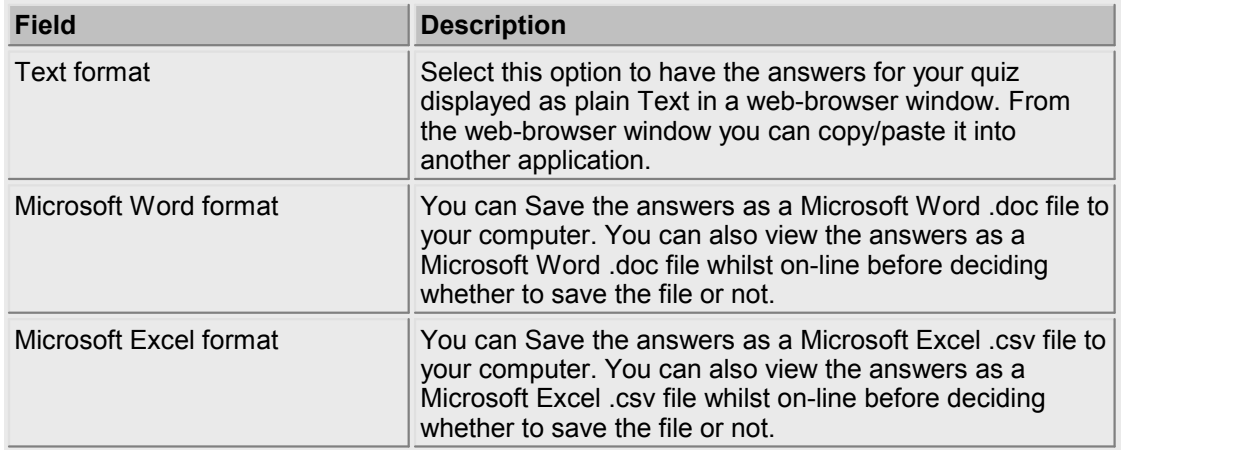

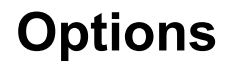

Chapter VI

# **Chapter VI**

## **6 Options**

#### **Overview**

The first time you **Logon** as an **Administrator** you are taken to this page first.

It is here that you set the parameters for a quiz and then, at a later time, can edit them.

#### **Find This Page**

- 1. Logon as an **Administrator**.
- 2. Select **Options**.

#### **Options for This Page**

To set the options for the administration area:

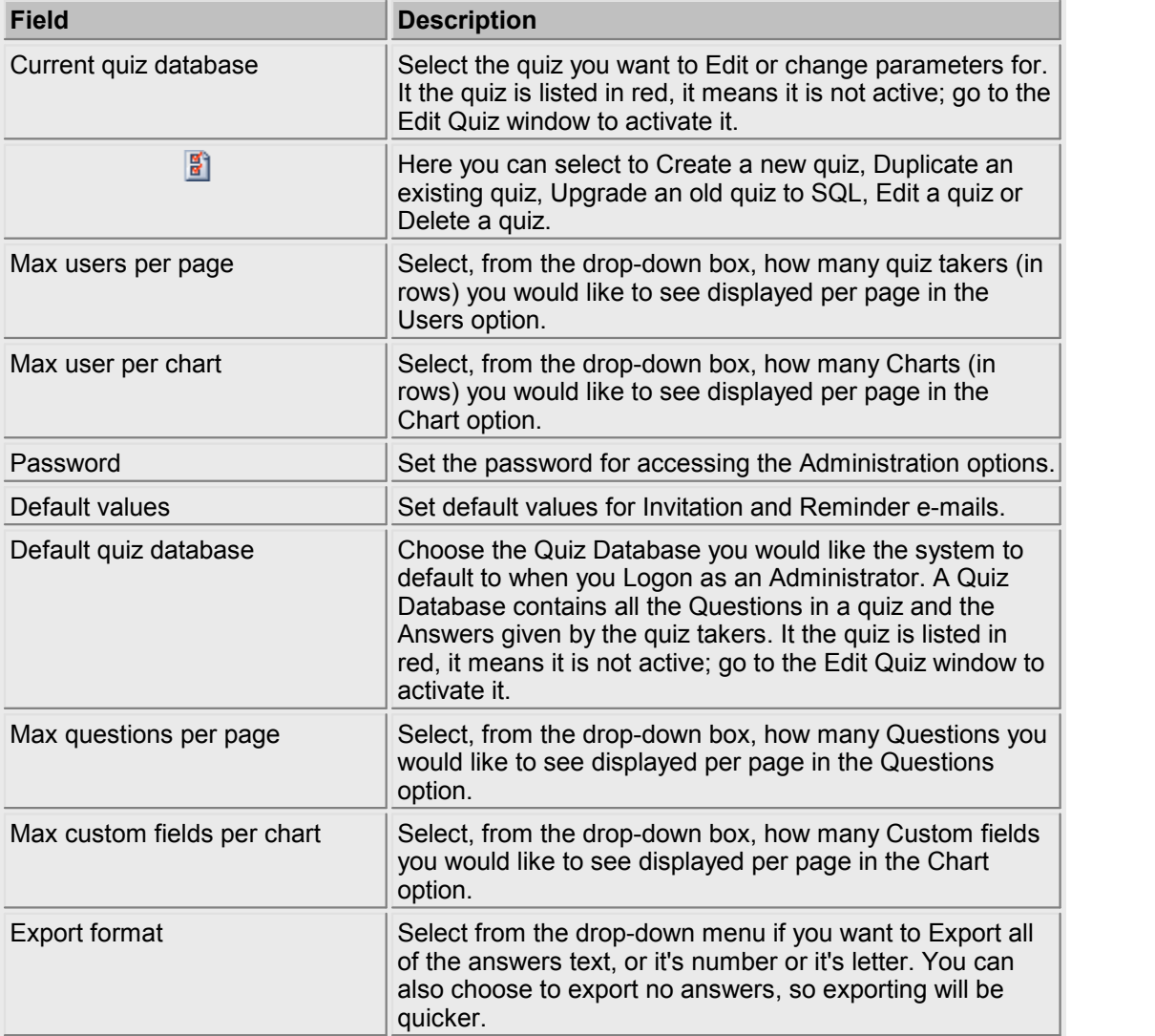

Finally either **Save** your options or **Reset** them.

#### **6.1 Add / Edit Quiz**

#### **Overview**

This window allows you to add a **New** quiz or **Edit** an existing one. You can change all the quiz options from here.

#### **Find This Page**

- 1. Logon as an **Administrator**.
- 2. Select **Options.**
- 3. Select the **Current Quiz Database Properties** button.

4. Select **New Quiz** (to **Add** a new quiz) or **Edit Quiz** (to alter an existing one).

#### **Options for This Page**

When you **Add** or create a new quiz you have the following options:

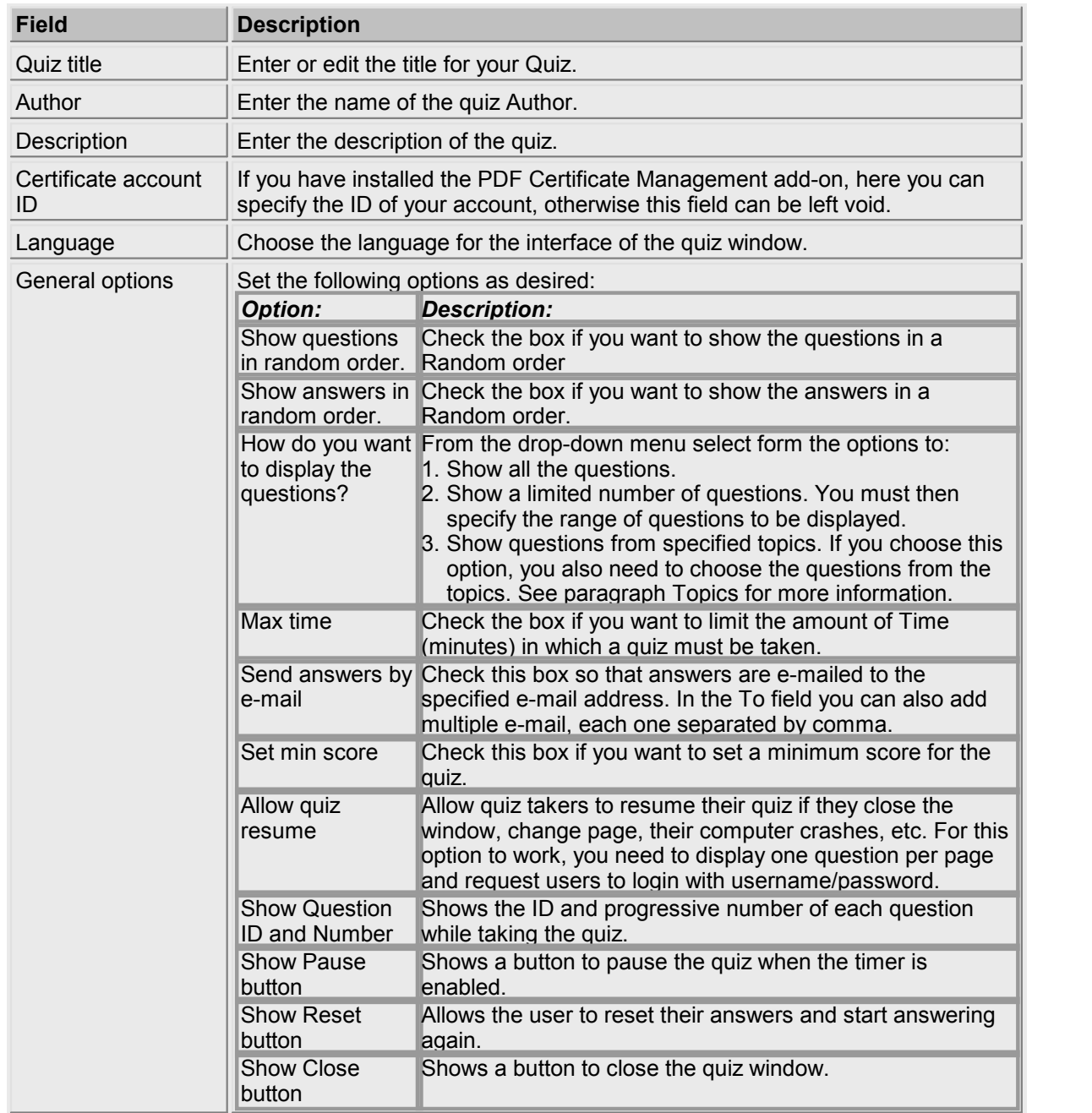

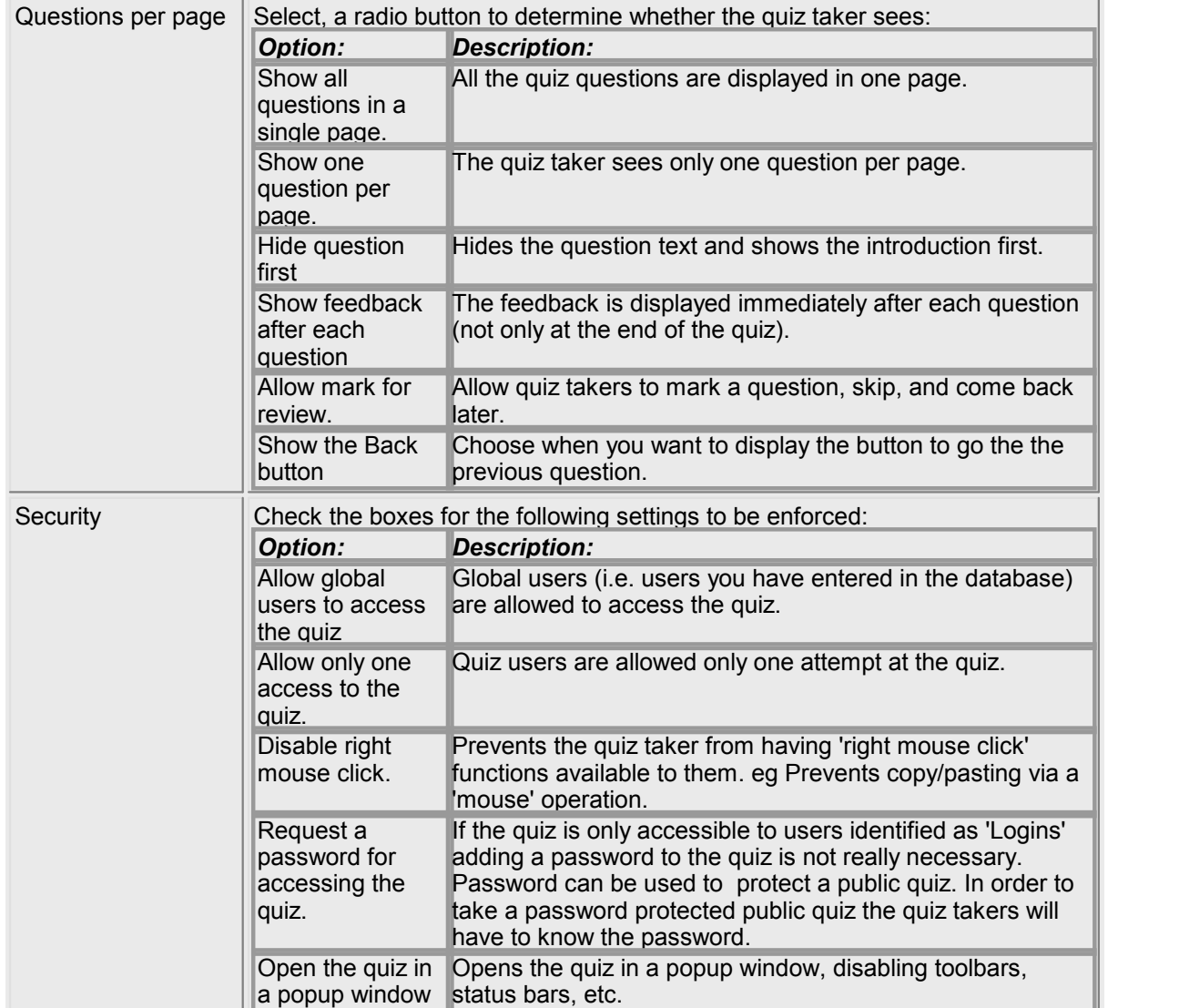

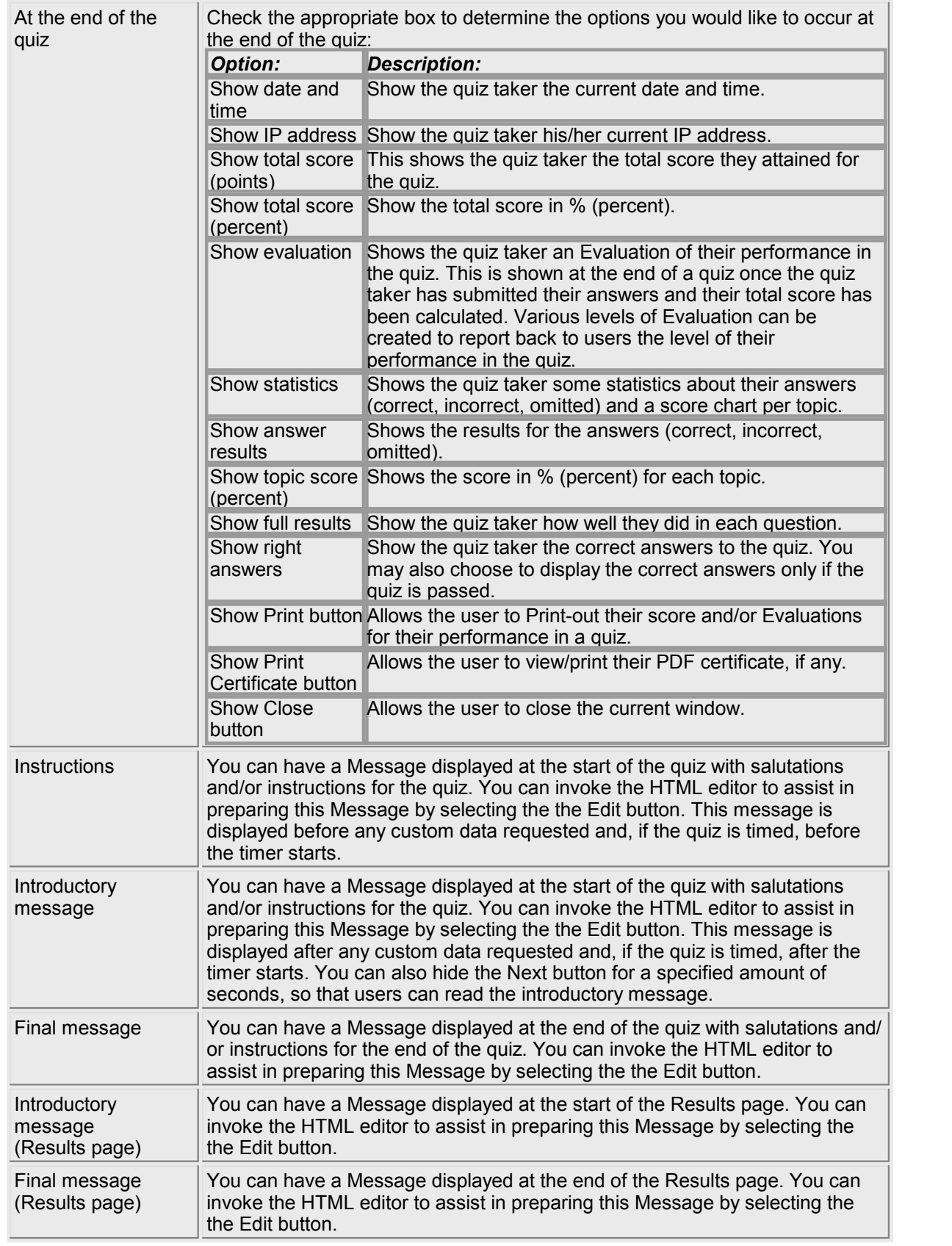

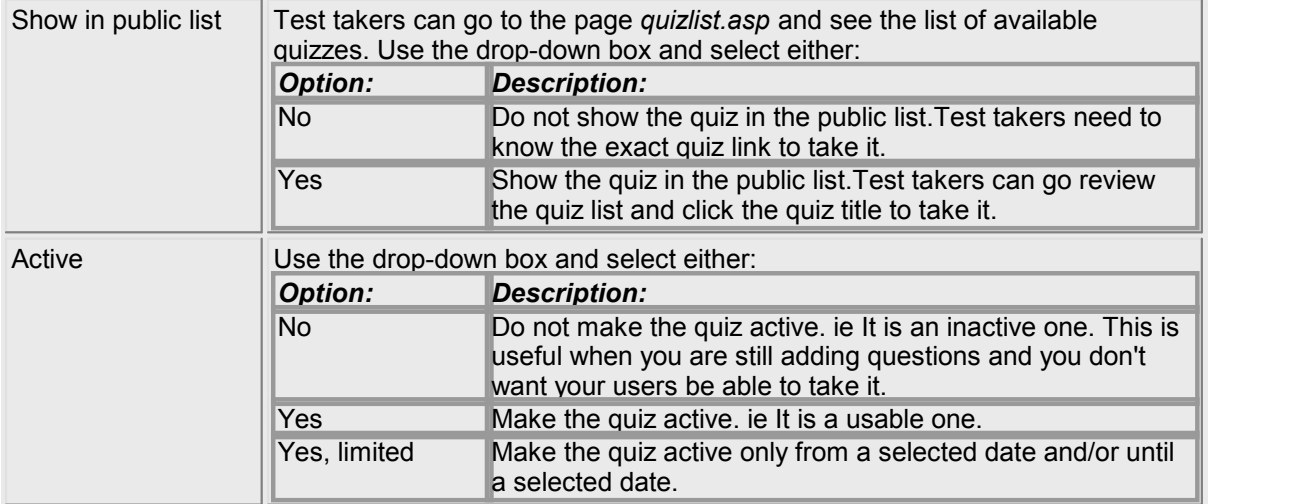

Finally either **Save** or **Cancel** your settings.

When you **Edit** an existing quiz you also have the following options which will be seen at the top of the table:

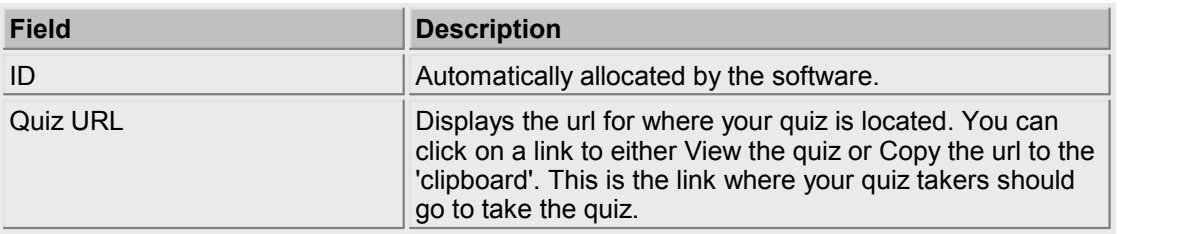

Finally either **Save** or **Cancel** your settings.

#### **6.2 Custom Data**

#### **Overview**

At the start of a quiz you can request extra input from the user. This is referred to as **Custom Data**.

**Custom Data** could be **Text** (alphanumeric characters), an **e-mail** or a **Selection** from a list.

You can **Edit** existing **Custom Data** or **Add** new **Custom Data**.

#### **Find This Page**

- 1. Logon as an **Administrator**.
- 2. Select **Options.**
- 3. Select the **Current Quiz Database Properties** button.
- 4. Select **Edit Quiz**

5. Select **Custom Data**

#### **Options for This Page**

The table you see summarizes the **Custom Data** settings of the users:

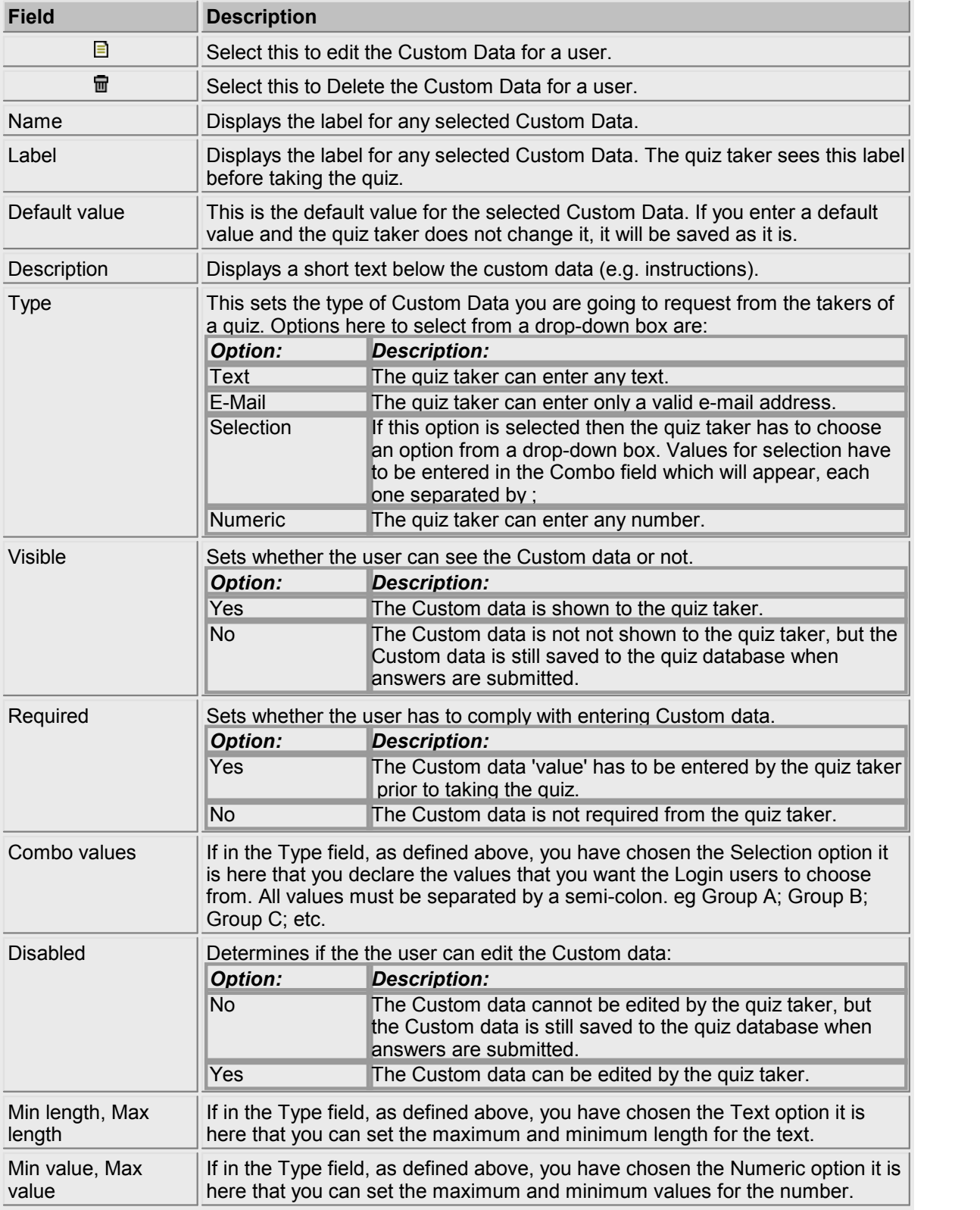

Finally either **Save** your settings or **Cancel** them.

#### **6.3 E-Mail**

#### **Overview**

Here you can prepare an **e-mail** to be sent automatically when a user submits his/her answers for a quiz.

You can enable two different e-mails: a **Notification** e-mail and a **Confirmation** e-mail. The **Notification** e-mail sends an e-mail not to the user taking the quiz but to another person (e.g. the quiz author, administrator, manager, etc.). The **Confirmation** e-mail, instead, sends an e-mail to the user taking the quiz. In addition to the message, in both e-mails you can also include the user details (as well as the score and the evaluation) using special tags.

#### **Find This Page**

- 1. Logon as an **Administrator**.
- 2. Select **Options.**
- 3. Select the **Current Quiz Database Properties** button.
- 4. Select **Edit Quiz**
- 5. Select **E-mail**

#### **Options for This Page**

To prepare an **e-mail** you have the following options:

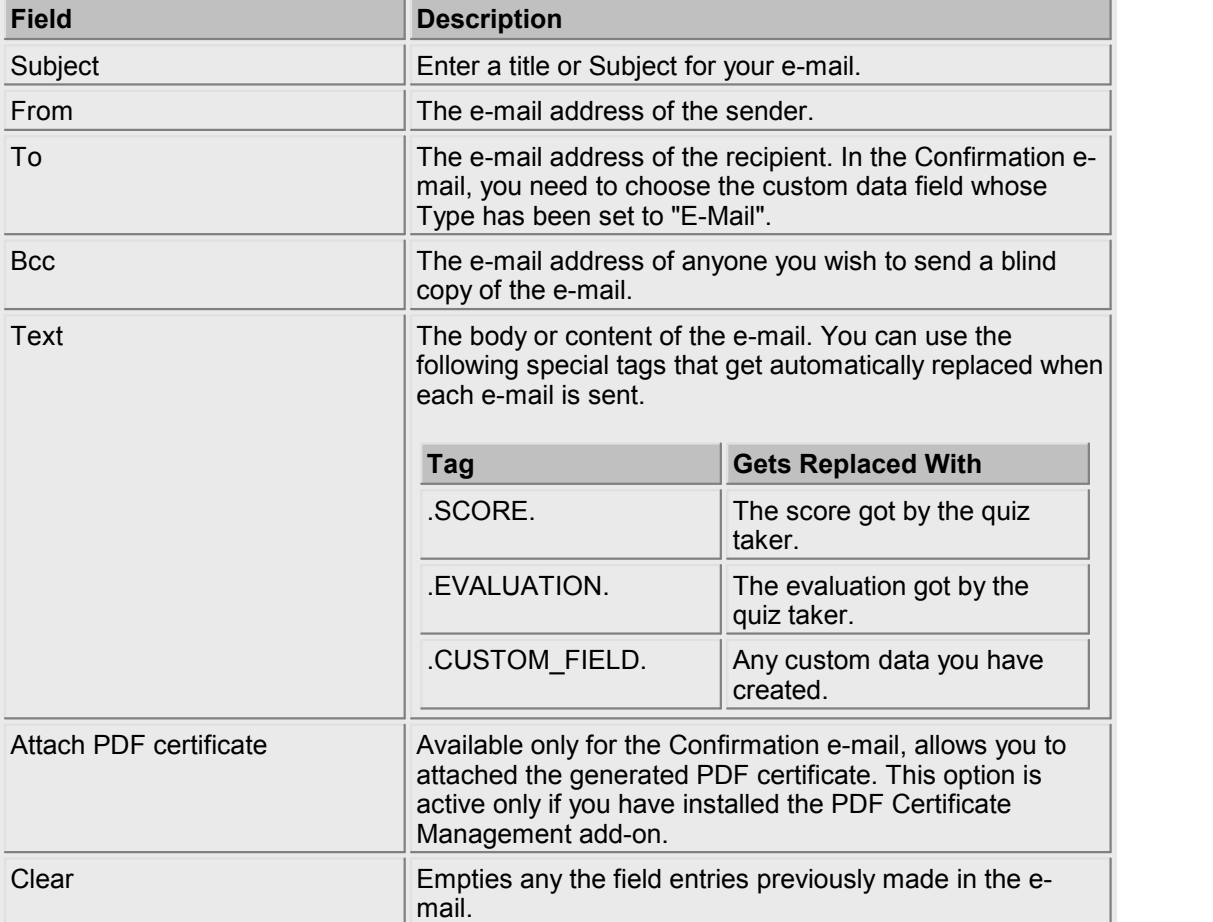

Finally either **Save** or **Cancel** your **e-mail.**

#### **6.4 Evaluation**

#### **Overview**

When a user has submitted his/her answers for a quiz as well as displaying the results you can show a statement, or report, **Evaluating** the performance. **Evaluations** can be added for any range of scores in your quiz.

You can **Edit** an existing **Evaluation** or **Add** a new **Evaluation.**

#### **Find This Page**

- 1. Logon as an **Administrator**.
- 2. Select **Options.**
- 3. Select the **Current Quiz Database Properties** button.
- 4. Select **Edit Quiz**
- 5. Select **Evaluation**

#### **Options For This Page**

You can **Add** a new **Evaluation** or use the table to:

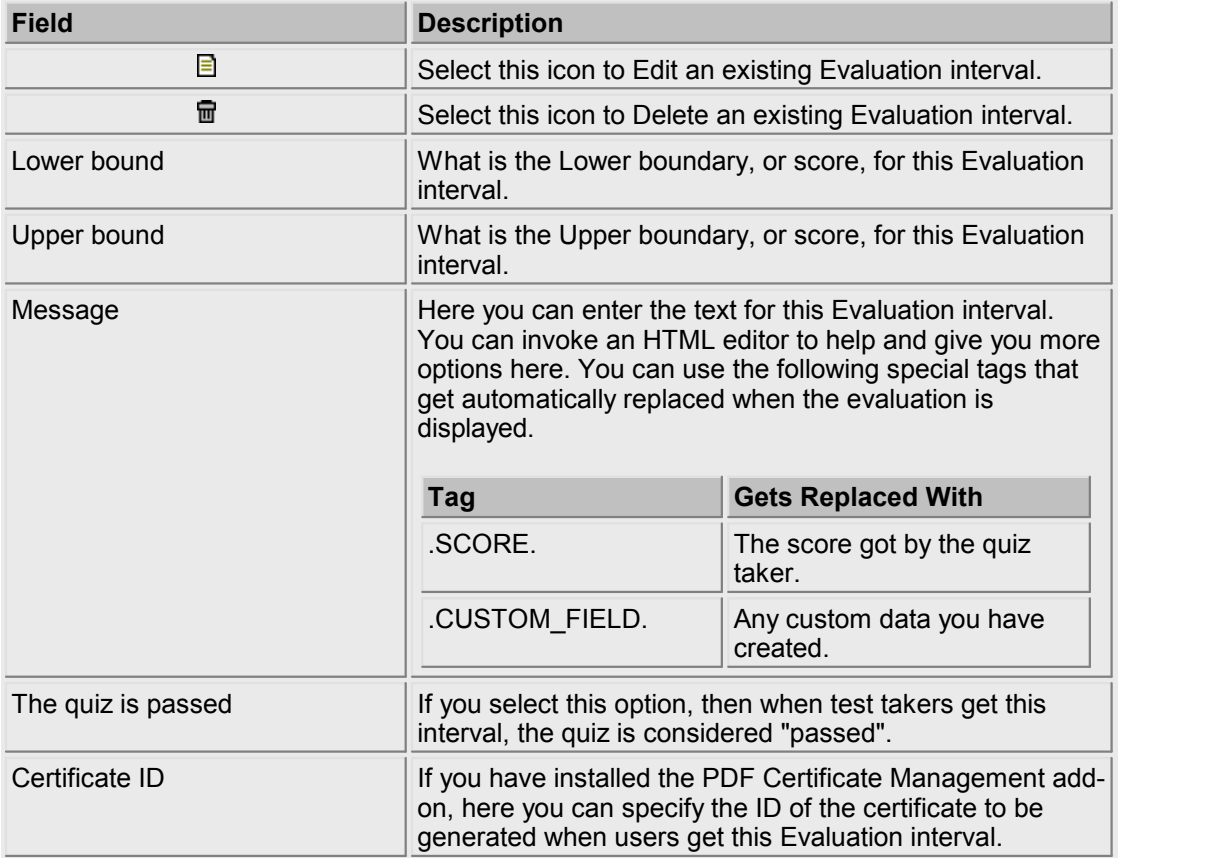

Finally either **Save** your options or **Cancel** them.

#### **6.5 Topics**

#### **Overview**

You may want to be able to group questions into specific **Topics** within the quiz.

This option allows you to both sort questions into **Topics** and then select questions from different **Topics** for use in a quiz. It is here that you set the parameters for a quiz and can then, at a later time, edit them.

You can **Edit** an existing **Topic** or **Add** a new one.

#### **Find This Page**

- 1. **Logon** as an **Administrator**.
- 2. Select **Options.**
- 3. Select the **Current Quiz Database Properties** button.
- 4. Select **Edit Quiz**
- 5. Select **Topics**

#### **Options for This Page**

You can **Add** a new **Topic** or use the table to:

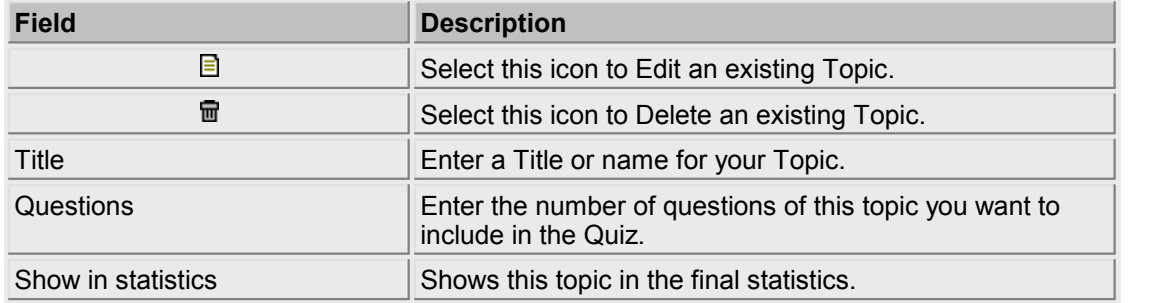

Finally either **Save** your settings or **Cancel** them.

#### **6.6 Administrators**

#### **Overview**

You may want to allow access to the administration area to different **administrators**. Each administrator, having a unique password, can manage his/her own quizzes only or be allowed to manage them all. Additionally, administrators can have full or read-only permissions.

#### **Find This Page**

- 1. **Logon** as an **Administrator**.
- 2. Select **Options.**
- 3. Select the **Account Administrators** button.

#### **Options for This Page**

You can **Add** a new **Administrator** or use the table to:

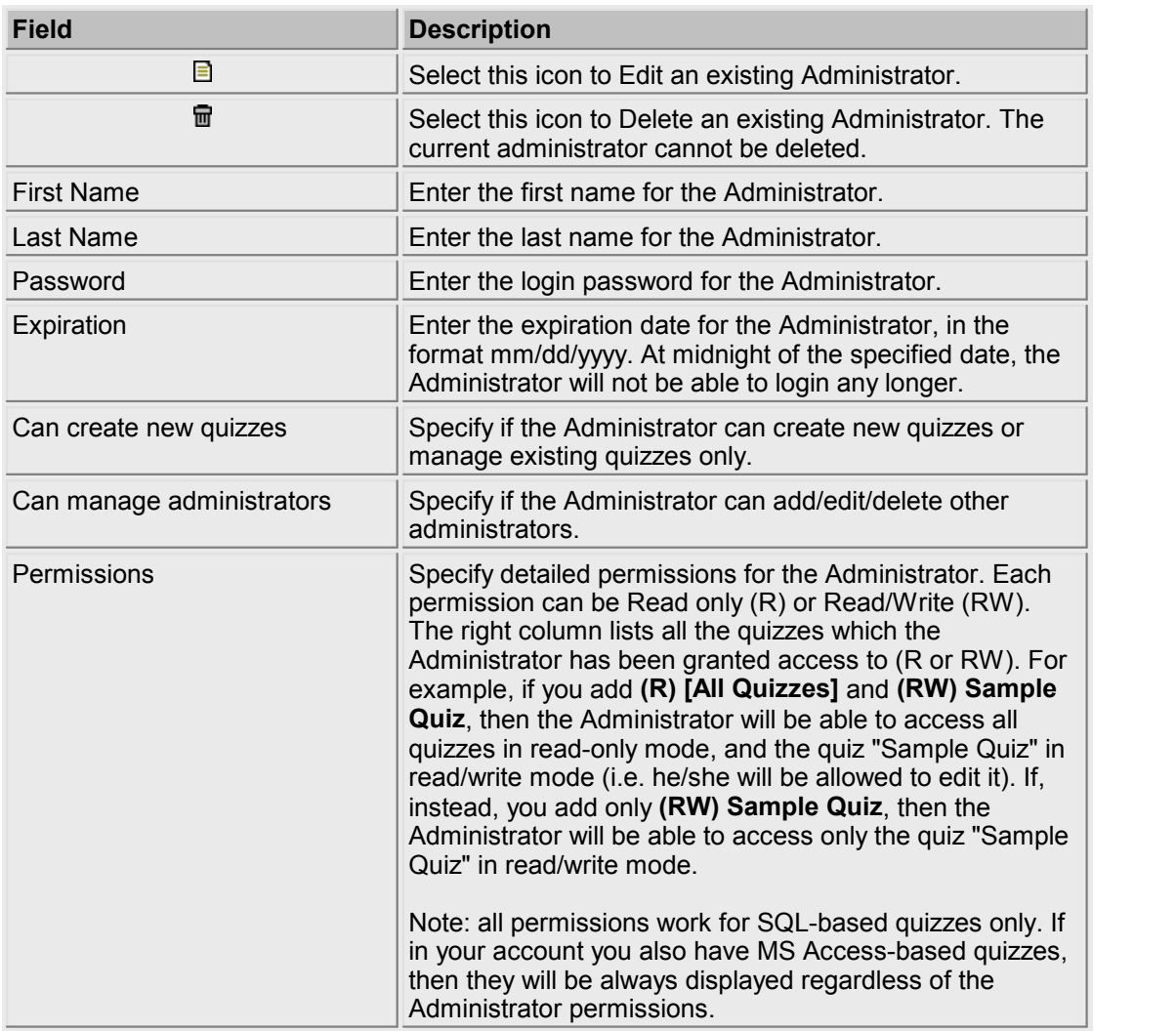

Finally either **Save** your settings or **Cancel** them.

### **6.7 Global Users**

#### **Overview**

Global users are users that can have access to multiple quizzes. If a user is added to Global Users, he/she can login into several quizzes, without being manually added to each one. In the options for each quiz you can specify if the quiz allows access to global users or not (only to local users).

#### **Find This Page**

- 1. **Logon** as an **Administrator**.
- 2. Select **Options.**
- 3. Select the **Global Users** button.

#### **Options for This Page**

You can **Add** a new **Global User** or use the table to:

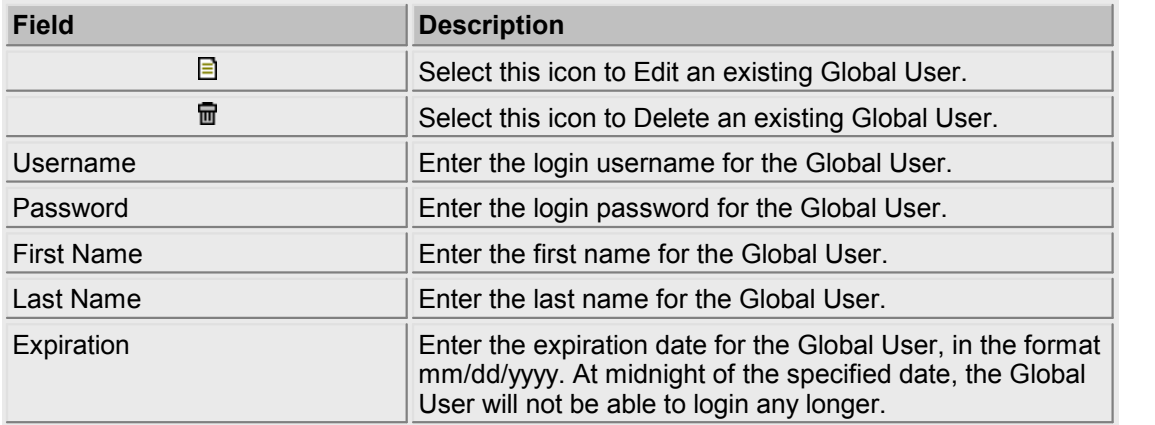

Finally either **Save** your settings or **Cancel** them.

# **How To Take Quizzes**

Chapter VII

# **Chapter VII**

### **7 How To Take Quizzes**

#### **Overview**

This section explains the procedure for users to locate and take your quiz.

#### **For Users to Take a Quiz**

Users can take a quiz if they know the quiz URL. The administrator can find out the quiz URL by going to the **Quiz Edit** window and reading the **Quiz URL** address. The quiz needs to be active for users to take it.

Once users go to this address, if the quiz is public they can immediately start the quiz; if the quiz is private, they first need to enter their login information (username and password).

Another option is to direct users to the page quizlist.asp (for example, http://www.yourwebsite.com/ webquiz/quizzes/quizlist.asp) when they can see the list of available quizzes and click one to take it.

While taking the quiz, a new session is displayed **In progress** in the Users window. If the user submits his/her answers, the session is finalized; if the user abandons the quiz, the session remains in progress. In progress sessions are automatically deleted after 24 hours.

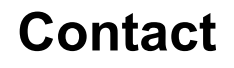

Chapter VIII

# **Chapter VIII**

### **8 Contact**

**For further information or for technical support, please contact :**

SmartLite Software Via Cellini, 25 21052 Busto Arsizio VA Italy

Phone: + 39 0331.624845 Fax: + 39 0331.670496 E-mail: info@smartlite.it and support@smartlite.it Web: http://www.smartlite.it